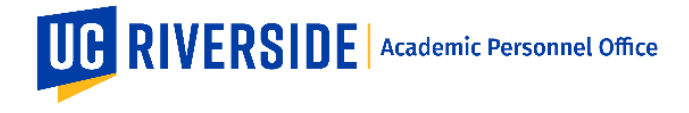

#### **How to Review Snapshots in eFilePlus**

In eFilePlus, Snapshots are reviewed in the department by the Candidate, Department Chair, and (optionally) Faculty Reviewers.

#### **Reviewing a Snapshot as a Candidate**

When a Snapshot is ready for Candidate review, the Candidate will receive an email notification from the eFilePlus system.

The Candidate will login to the eFilePlus system by clicking in the link provided or by navigating to [https://efileplus.ucr.edu.](https://efileplus.ucr.edu/)

As the Candidate:

1. Once logged in, you will see an "Awaiting Review" icon (called a tile). Click this icon to proceed to the Snapshot(s) waiting for your review.

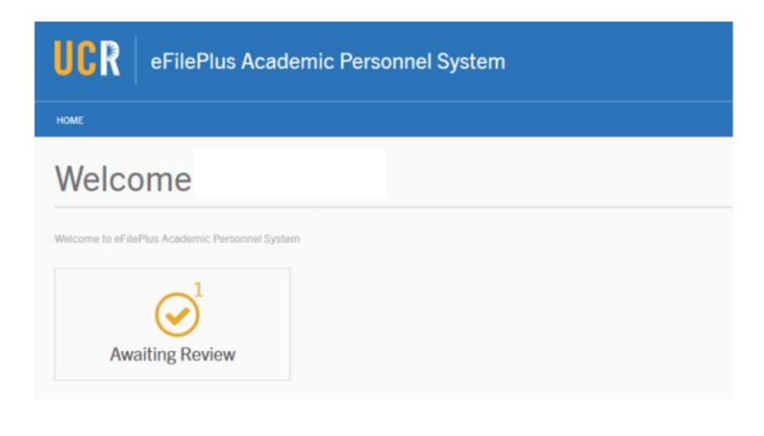

2. In the Candidate Reviews screen, click the icon to open the menu and choose "Open Review".

# **Candidate Reviews**

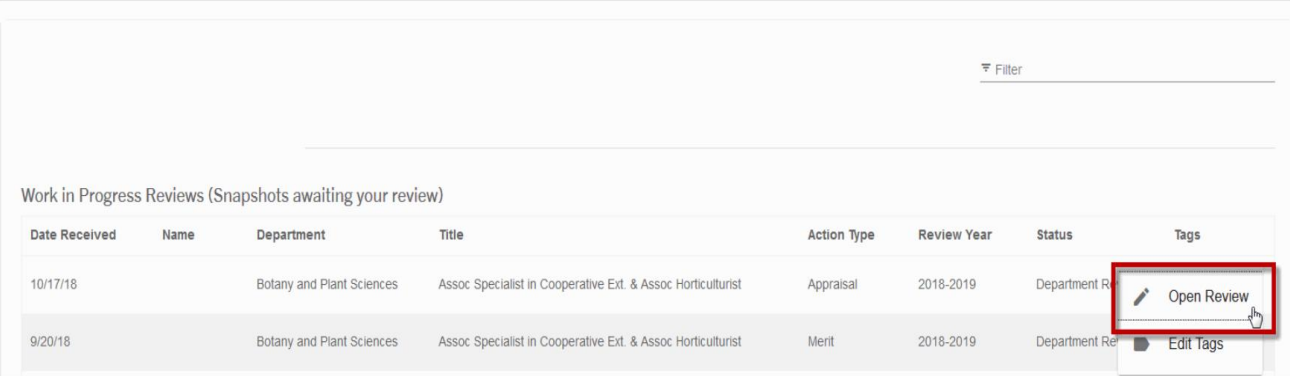

I

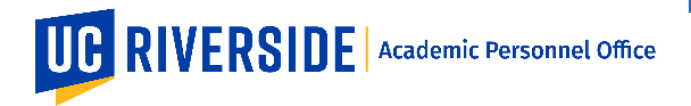

3. View the "Overview" tab to review the electronic file. Documents that are available to you will be listed in the Documents tab.

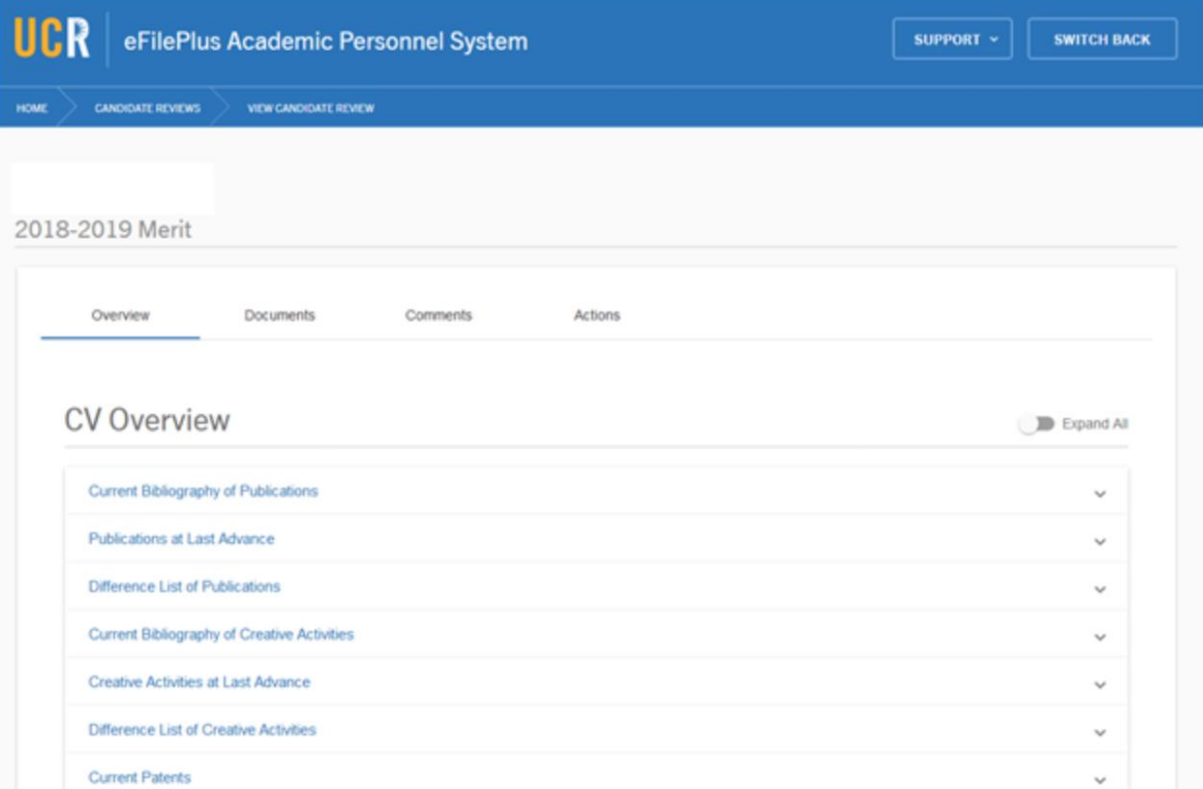

4. Use the "Actions" tab to indicate the outcome of your review.

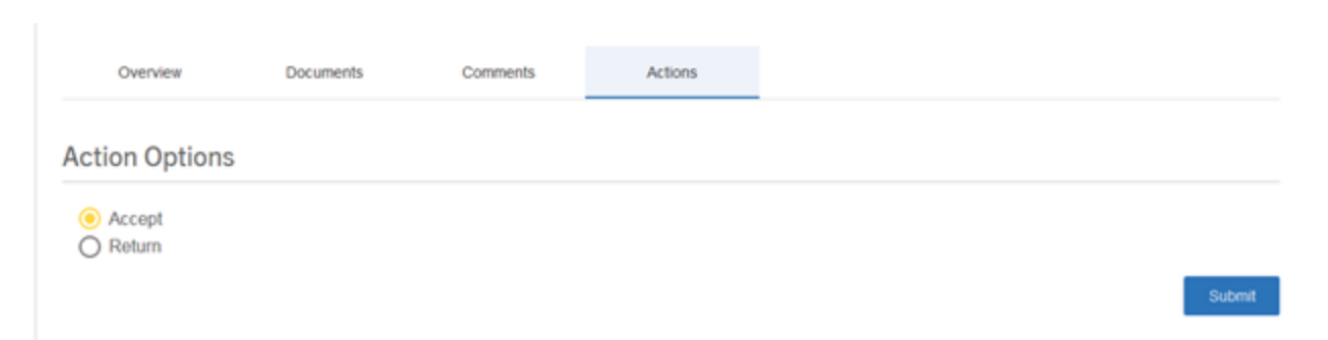

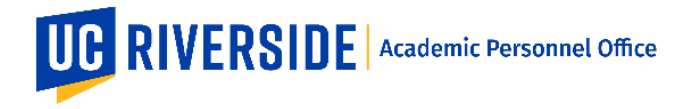

## **Reviewing a Snapshot as a Department Chair**

When a Snapshot is ready for Department Chair review, the Chair will receive an email notification from the eFilePlus system.

The Chair will login to the eFilePlus system by clicking in the link provided or by navigating to [https://efileplus.ucr.edu.](https://efileplus.ucr.edu/)

As the Chair:

1. Once logged in, you will see an "Awaiting Review" icon (called a tile). Click this icon to proceed to the Snapshot(s) waiting for your review.

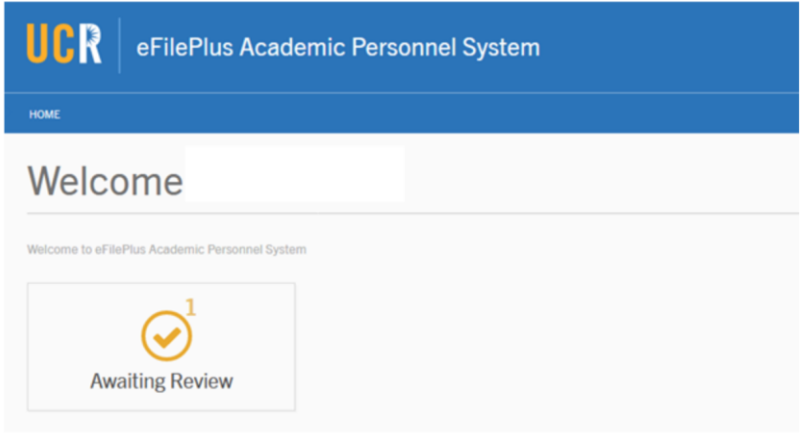

2. In the Candidate Reviews screen, click the icon to open the menu and choose "Open Review".

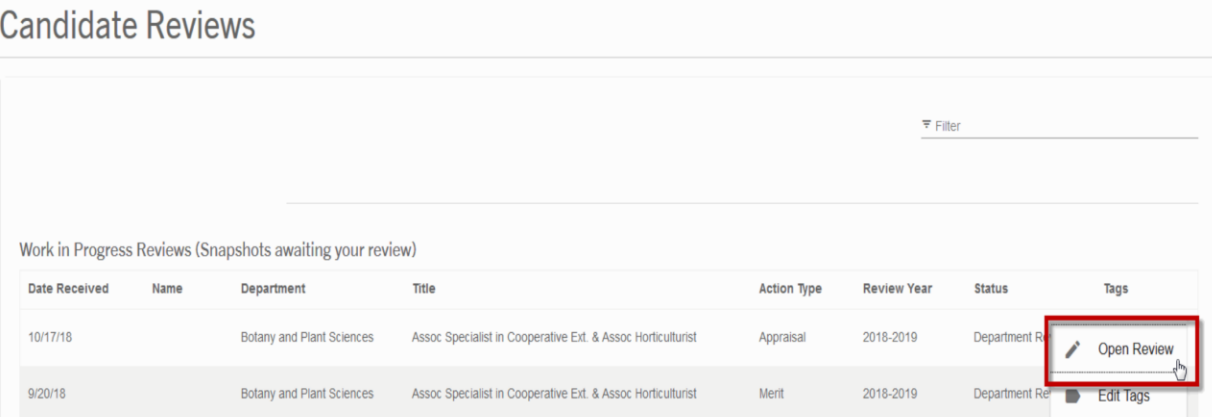

÷

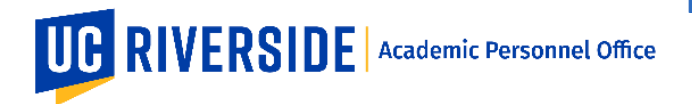

3. View the "Overview" tab to review the electronic file. Documents that are available to you will be listed in the Documents tab.

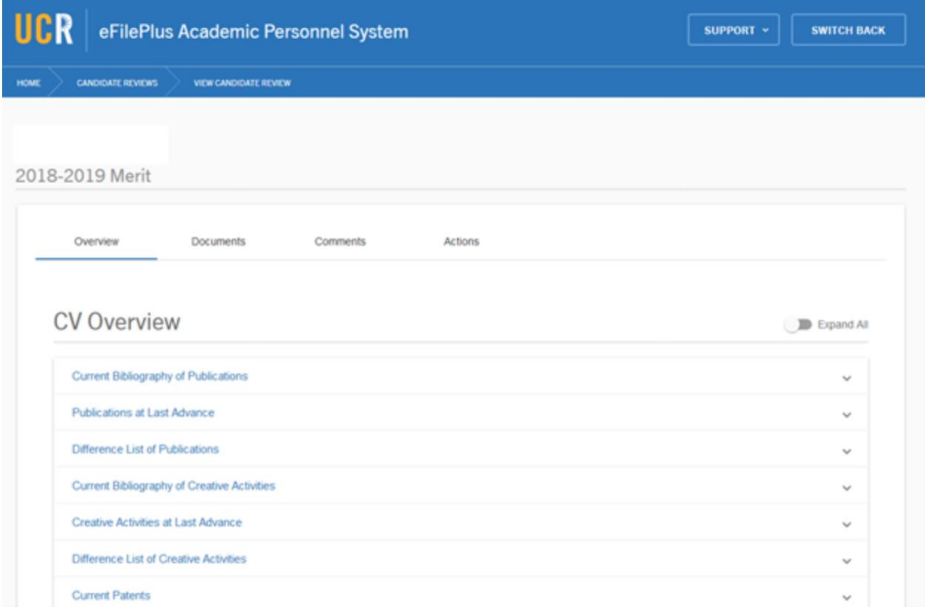

4. Use the "Actions" tab to indicate your recommendation.

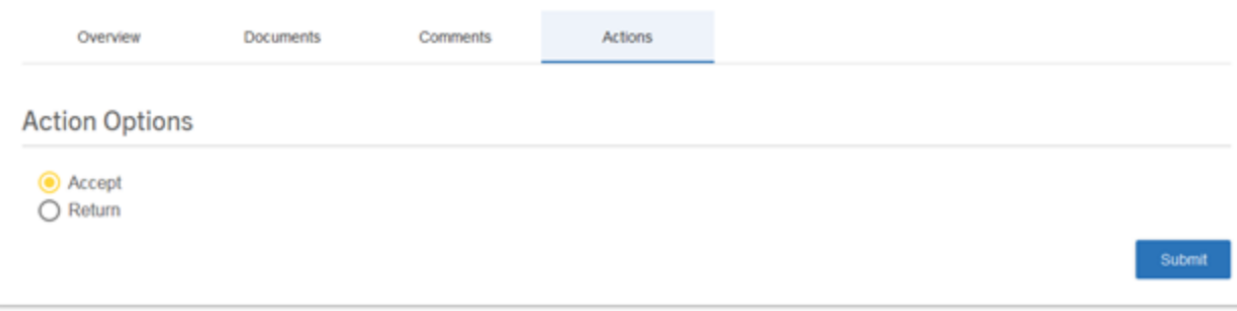

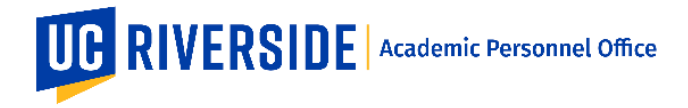

## **Reviewing a Snapshot as a Faculty Reviewer**

When a Snapshot is ready for Eligible Faculty review, the Faculty Reviewer will receive an email notification from the eFilePlus system.

The Faculty Reviewer will login to the eFilePlus system by clicking in the link provided or by navigating to [https://efileplus.ucr.edu.](https://efileplus.ucr.edu/)

As the Faculty Reviewer:

1. Once logged in, you will see an "Awaiting Review" icon (called a tile). Click this icon to proceed to the Snapshot(s) waiting for your review.

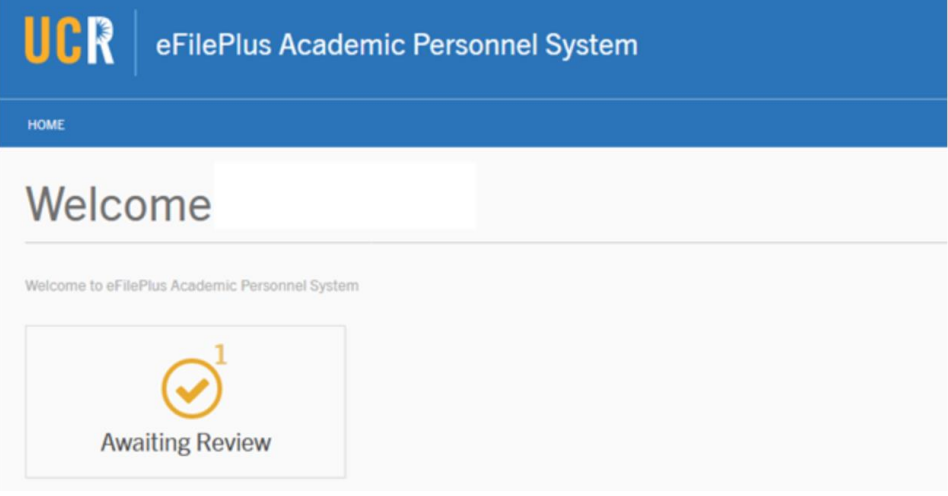

2. In the Candidate Reviews screen, click the icon to open the menu and choose "Open Review".

# **Candidate Reviews**

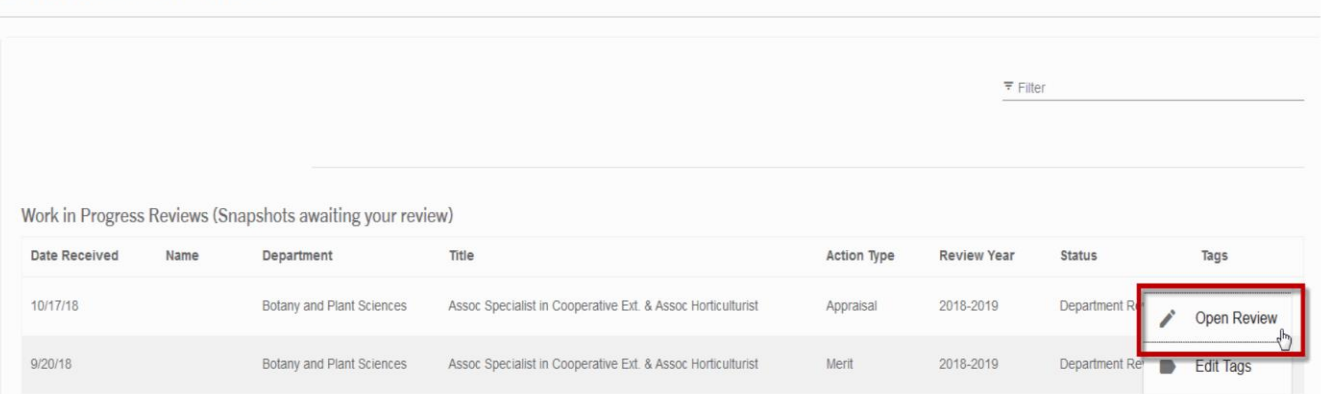

İ

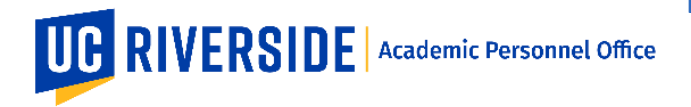

3. View the "Overview" tab to review the electronic file. Documents that are available to you will be listed in the Documents tab.

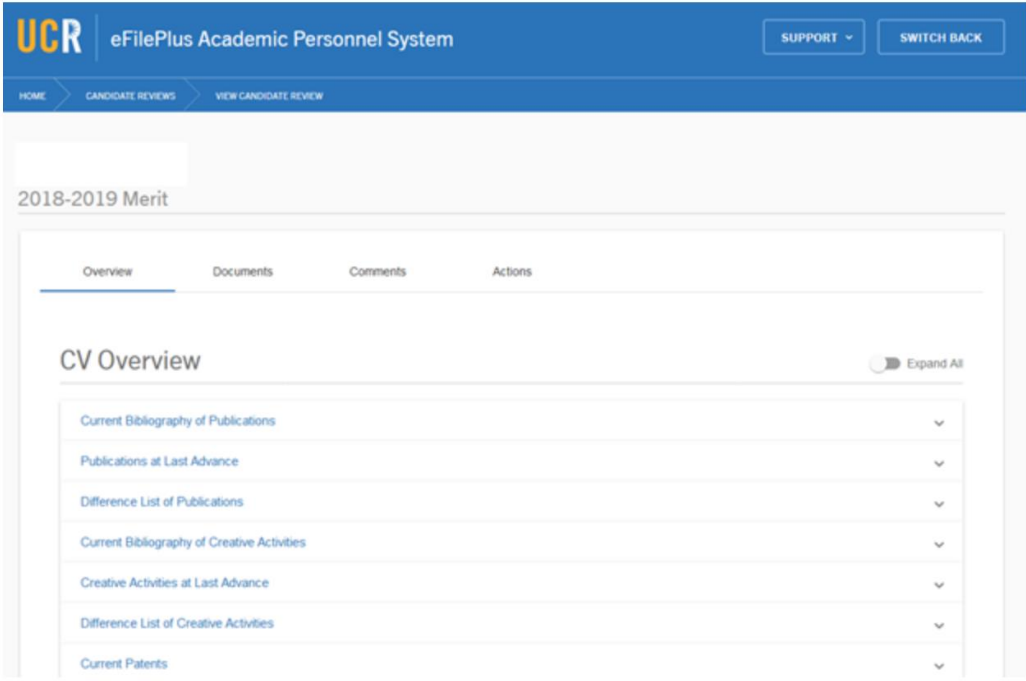

4. For Faculty Reviewers, the Snapshot is reviewed online, but there are no actions to take.

These are general system guidelines and this document is not meant to replace policy. Please refer to the CALL for the most current policy information: [https://academicpersonnel.ucr.edu/the-call.](https://academicpersonnel.ucr.edu/the-call)